Escrit per Elvira Misfud dilluns, 17 de setembre de 2007 13:13

There are no translations available.

En este artículo se repasan los conceptos mas importantes acerca de la gestión de paquetes<br>en Edubuntu en particular, y por extensión en Debian. 8 **Herramienta gráfica** en Edubuntu en particular, y por extensión en Debian.

# **Synaptic**

La aplicación **Synaptic** es un frontend gráfico del sistema gestor de paquetes **apt-get**. Es decir, desde Synaptic se pueden llevar a cabo las mismas acciones que en la línea de órdenes pero utilizando un entorno gráfico más sencillo y amigable.

La versión que incluye Edubuntu es la 0.57.11 y el paquete asociado es **synaptic\_0.57.11.1ub untu14.deb** .

La principales características de Synaptic son las siguientes:

- Instala, elimina, configura, actualiza y descarga paquetes.
- Actualiza el sistema completo.
- Permite la gestión de los repositorios de paquetes.

 - Permite comparar la versión instalada de un paquete con la versión disponible en el repositorio correspondiente.

- Resolución de dependencias.
- Búsqueda de la lista de paquetes utilizando filtros, como pueden ser el nombre,
- descripción y otras propiedades de los paquetes.
	- Filtrado, de la lista de paquetes conocidos, por status, sección o propiedades.
	- Ordenar listados de paquetes por letra inicial, status...
	- Visualizar toda la documentación en línea referida al paquete.

La utilización de Synaptic requiere tener privilegios de administrador (root) y se puede ejecutar de las siguientes formas:

Desde el escritorio GNOME ir a:

 $\sim$   $-$ 

Escrit per Elvira Misfud dilluns, 17 de setembre de 2007 13:13

*Sistema -> Administración -> Gestor de paquetes Synaptic*

Desde la línea de orden

-

Para arrancar **Synaptic** desde la línea de orden, en una terminal escribir:

**#synaptic &**

El usuario administrador debe tener en cuenta que la utilización de Synaptic es crítica, ya que, en función de las actualizaciones que se hagan se puede dejar el sistema inestable.

Cuando se arranca Synaptic el sistema pide la contraseña del usuario administrador y, a continuación, se visualiza la siguiente ventana:

Escrit per Elvira Misfud dilluns, 17 de setembre de 2007 13:13

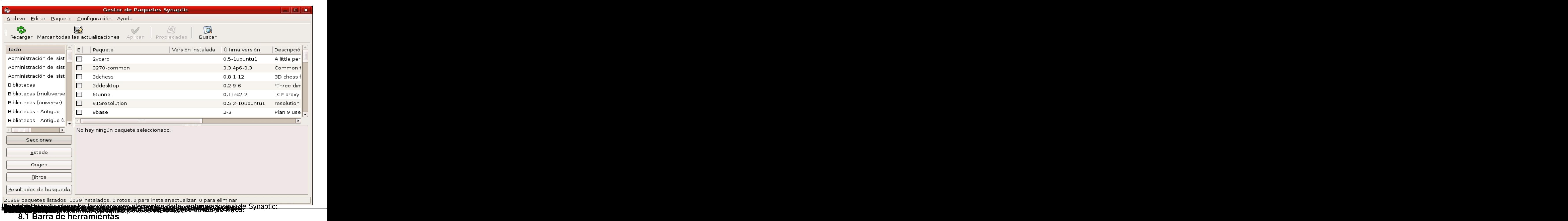

La Barra de herramientas proporciona acceso directo a las principales acciones y a la búsqueda rápida de paquetes.

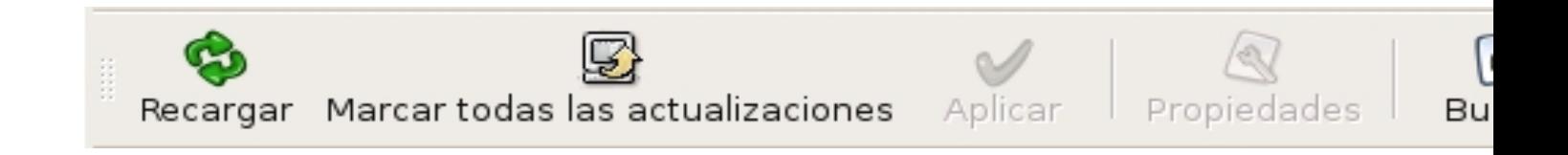

Escrit per Elvira Misfud dilluns, 17 de setembre de 2007 13:13

Donde:

- Recargar: consulta todos los repositorios y actualiza la lista de aplicaciones disponibles.
- Marcar todas las actualizaciones disponibles.
- Aplicar: aplica todos los cambios marcados.
- Propiedades: descripción del paquete con sus dependencias, etc.
- Buscar: permite realizar búsquedas.

## **8.2 Selector de Categorías**

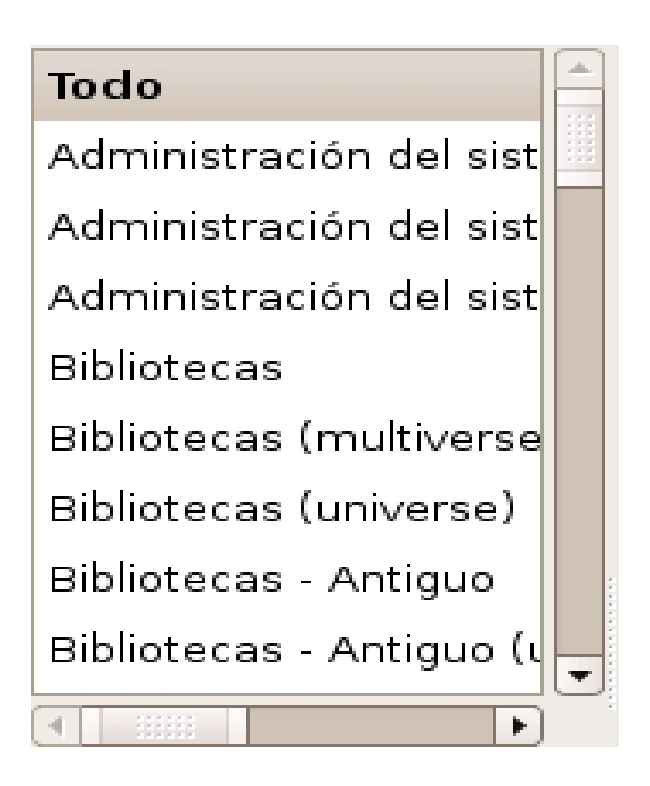

El selector de la izquierda permite reducir los paquetes listados por categorías.

Están disponibles las siguientes categorías:

Escrit per Elvira Misfud dilluns, 17 de setembre de 2007 13:13

- Secciones: sólo muestra paquetes que pertenecen a la sección seleccionada.
- Estado: sólo muestra los paquetes del estatus seleccionado (Instalado / No instalado).

 - Alfabético: sólo muestra paquetes con la letra inicial seleccionada. Hay que estar situado en la lista de paquetes y pulsar la letra deseada.

- Filtros: sólo muestra paquetes que se ajustan a los criterios seleccionados.
- Histórico de búsqueda: sólo muestra el resultado de la búsqueda seleccionada.

## **8.3 Lista de paquetes**

La lista de paquetes muestra todos los paquetes conocidos por defecto. Se pueden aplicar filtros para reducir la lista de paquetes mostrados.

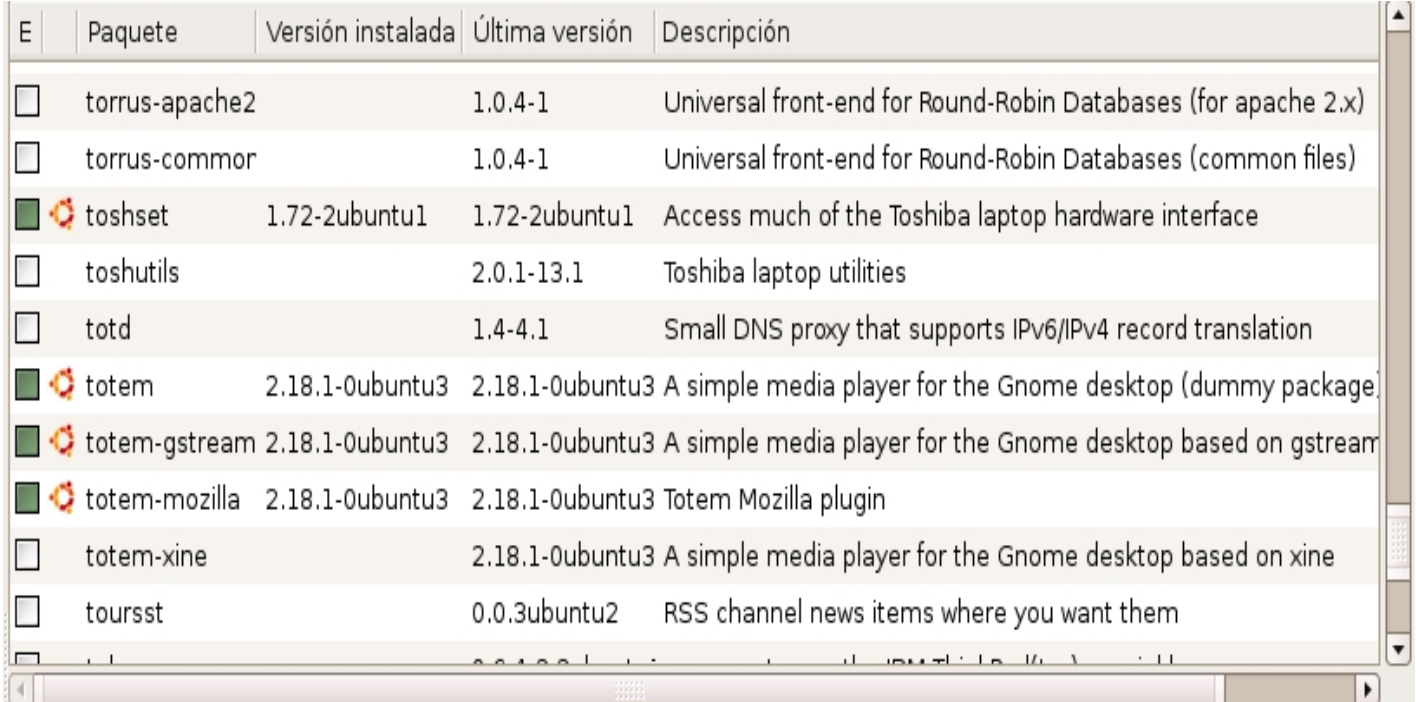

Escrit per Elvira Misfud dilluns, 17 de setembre de 2007 13:13

El orden de las columnas y los colores usados se pueden cambiar desde la ventana de Preferencias.

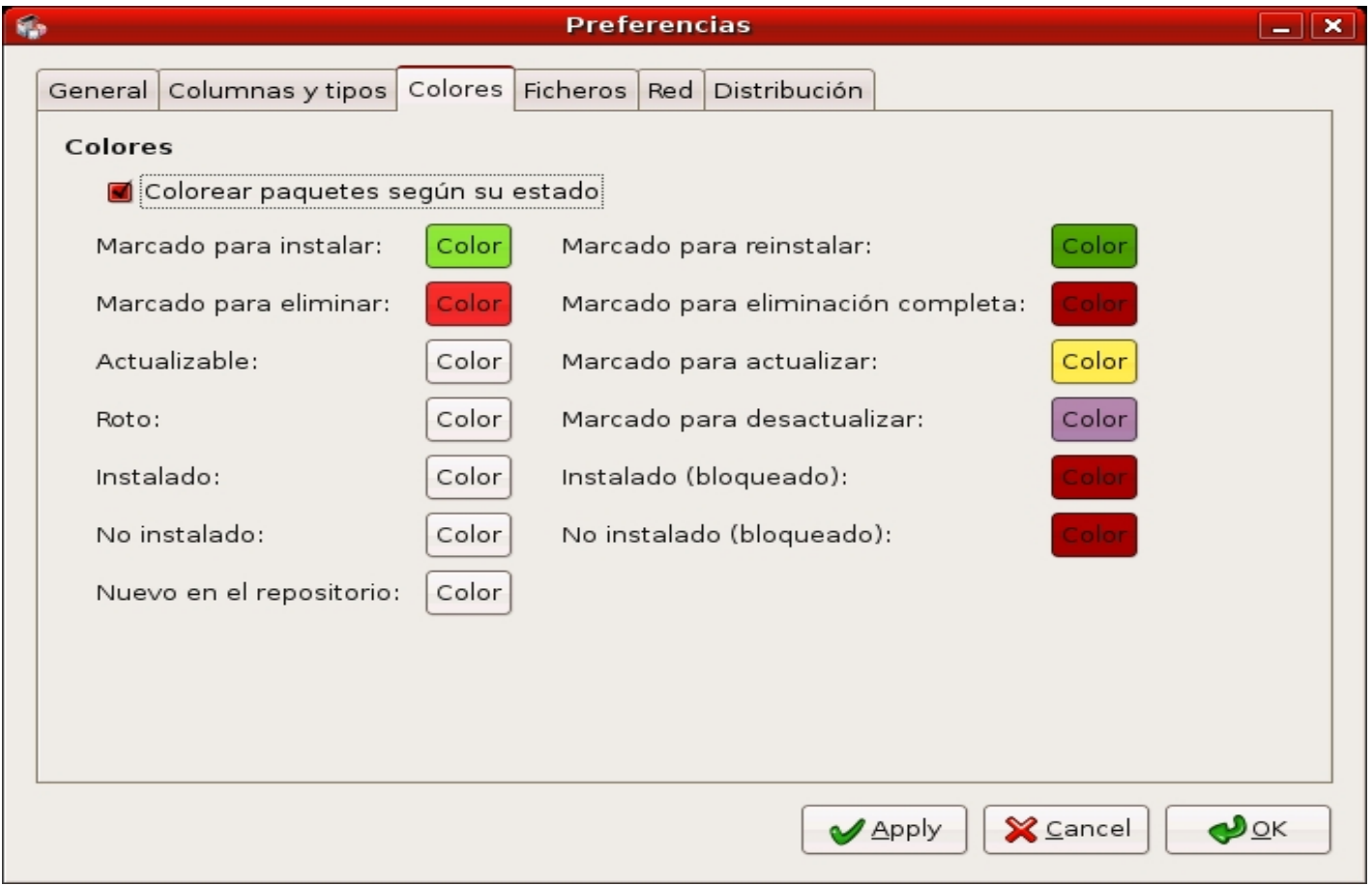

# **8.4 Propiedades del paquete**

Escrit per Elvira Misfud dilluns, 17 de setembre de 2007 13:13

El acceso a las propiedades del paquete se hace desde:

## *Menú -> Paquete -> Propiedades*

El área de detalles del paquete proporciona información acerca del paquete seleccionado y controles para modificar el estatus, como, por ejemplo marcar el paquete para su instalación.

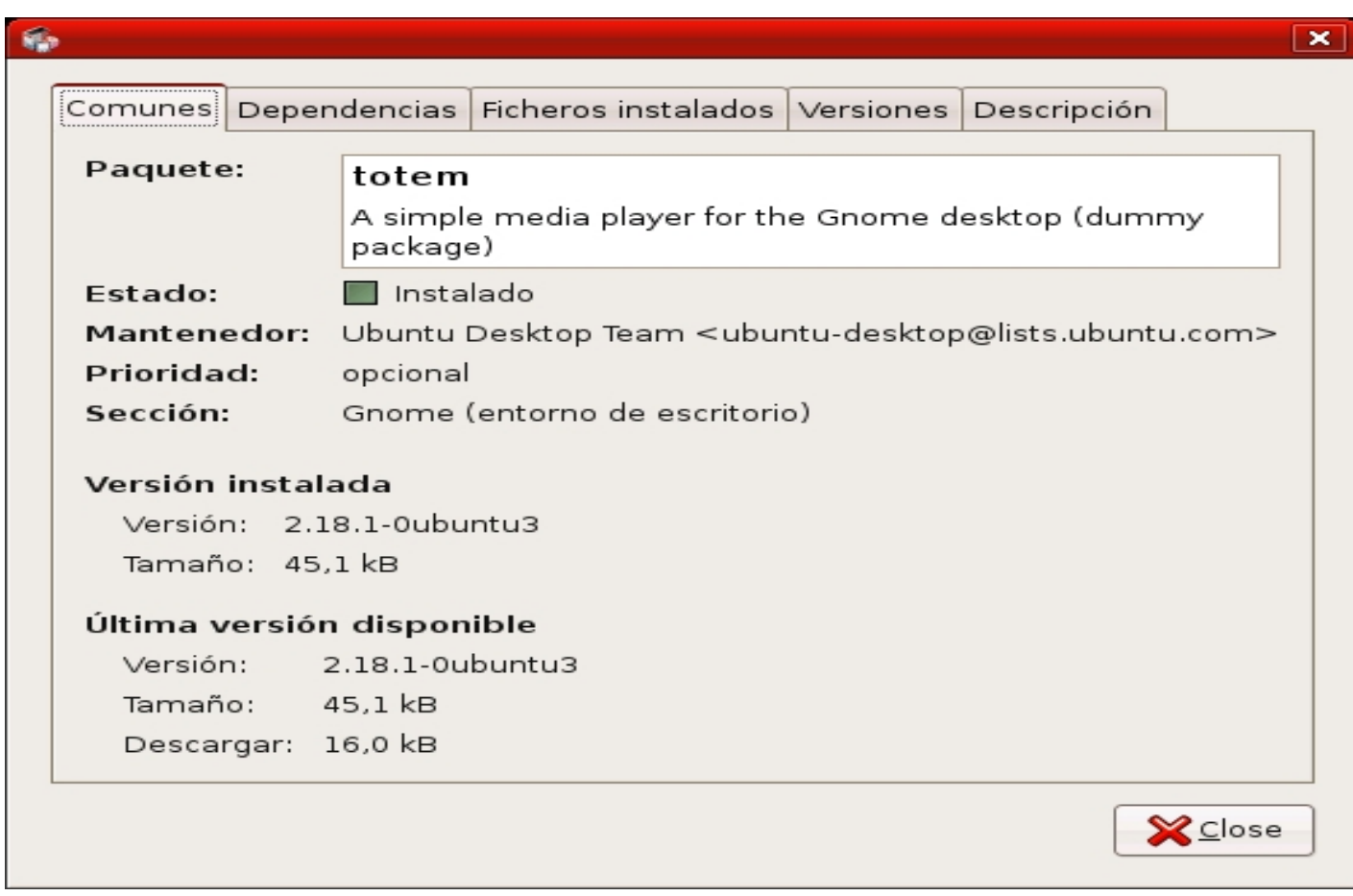

Esta zona contiene las siguientes pestañas:

Escrit per Elvira Misfud dilluns, 17 de setembre de 2007 13:13

Pestaña

Descripción

**Comunes** 

Muestra información básica del paquete: nombre, descripción corta, mantenedor, estatus, prioridad, sed

**Dependencias**

Lista los paquetes requeridos, dependientes, proporcionados, sugeridos y recomendados.

**Ficheros instalados**

Lista los archivos instalados del paquete.

**Versiones**

Muestra las versiones disponibles.

Escrit per Elvira Misfud dilluns, 17 de setembre de 2007 13:13

**Descripción**

Muestra una descripción larga del paquete.

## **8.5 Gestión de paquetes**

Respecto a la gestión de paquetes desde la herramienta **Synaptic** se pueden llevar a cabo las siguientes acciones:

1.

1.

1.

- **Buscar y navegar por los paquetes**

Para buscar un paquete específico hay que:

- 1. Abrir el diálogo de búsqueda mediante una de las opciones:
- Pulsar la combinación **CTRL+F**
- Pulsar en la Barra de herramientas: Buscar
- Ir a: *Menú -> Editar -> Buscar*

1.

Introducir la expresión de búsqueda en el campo Buscar.

2.

Escrit per Elvira Misfud dilluns, 17 de setembre de 2007 13:13

Seleccionar el campo por el que se va a realizar la búsqueda.

3.

Pulsar el botón *Buscar* para iniciar la búsqueda. Esta acción puede llevar algún tiempo.

1.

1.

1.

- **Instalar paquetes**

Para instalar uno o más paquetes ejecutar los siguientes pasos:

1.

Refrescar la lista de paquetes para conocer la última versión disponible:

- Ir a: *Menú -> Editar -> Recargar información de paquetes*.

- En la Barra de herramientas pulsar el botón **Recargar**.
- Pulsar la combinación **Ctrl+R**.

-

Marcar el paquete para instalar:

- Pulsar dos veces en el nombre del paquete en la lista de paquetes.

 - Pulsar en el icono del estado del paquete y escoger 'Marcar para Instalación' en el menú contextual.

- Pulsar botón derecho en el paquete y escoger 'Marcar para instalar' en el menú

Escrit per Elvira Misfud dilluns, 17 de setembre de 2007 13:13

contextual.

 $\sim$   $-$ 

 - Seleccionar el paquete y escoger *Menú -> Paquete -> Marcar para Instalación* desde el menú. Internacional de la contrada de la contrada de la contrada de la contrada de la contrada de la contrada

- Seleccionar el paquete y presionar la combinación **Ctrl+I**.

Aplicar los cambios marcados para la instalación del paquete:

- Pulsar en la Barra de herramientas: **Aplicar**
- Pulsar la combinación **Ctrl+P**.
- 1.
- 1.
- **Eliminar paquetes**

Para eliminar paquetes seguir los pasos siguientes:

1.

Marcar el paquete como eliminable:

- Pulsar dos veces sobre el nombre del paquete instalado en la lista de paquetes.
- Pulsar en el icono de estado del paquete y escoger 'Marcar para eliminar'.
- Pulsar el botón derecho sobre el paquete y escoger Eliminar en el menú contextual.
- Seleccionar el paquete y escoger *Menú -> Paquete -> Marcar para Eliminación*
- Seleccionar el paquete y pulsar la combinación **Ctrl+R**.

- Aplicar los cambios marcados para la eliminación del paquete:

Escrit per Elvira Misfud dilluns, 17 de setembre de 2007 13:13

1.

1.

1.

- **Actualizar paquetes**

Pulsar en la Barra de herramientas: **Aplicar**.

Pulsar la combinación **Ctrl+P**.

Para actualizar paquetes seguir los siguientes pasos:

1.

-

Refrescar la lista de paquetes conocidos para conocer la última versión disponible.

- Ir a: *Menú -> Editar -> Recargar información de paquetes*
- Pulsar en la Barra de herramientas: **Recargar**.
- Pulsar la combinación **Ctrl+R**.

Marcado de paquetes para su actualización:

 - Pulsar sobre el nombre del paquete con la última versión disponible en la lista de paquetes.

- Pulsar sobre el icono de estatus del paquete y escoger 'Marcar para actualizar'.

- Pulsar el botón derecho sobre el paquete y escoger 'Marcar para actualizar' en el menú

Escrit per Elvira Misfud dilluns, 17 de setembre de 2007 13:13

contextual.

- Seleccionar el paquete e ir a *Menú -> Paquete -> Marcar para actualización*
- Seleccionar el paquete y presionar la combinación **Ctrl+U**.
- Aplicar los cambios marcados para actualizar el paquete:
- 1.
- 1.
- 1.
- 
- **Actualizar el sistema completo**

Pulsar en **Aplicar** en la Barra de herramientas.

Se puede llevar a cabo una actualización general del sistema a la última versión disponible sin necesidad de marcar y actualizar cada paquete de forma manual. Para ello hay dos métodos:

- Actualización predeterminada

 El método de actualización por defecto actualiza solo los paquetes instalados. La actualización no podrá ser marcada si la última versión del paquete depende de paquetes no instalados o hay conflictos con paquetes ya instalados.

- Actualización inteligente o **Dist-Upgrade**

 El método **dist-upgrade** intenta resolver conflictos entre paquetes de forma inteligente. Este método d esde una terminal es equivalente a la ejecución de la orden:

Escrit per Elvira Misfud dilluns, 17 de setembre de 2007 13:13

## **#** *apt-get dist-upgrade*

Desde la ventana de **Preferencias** se puede establecer el método utilizado por defecto u optar por preguntar cada vez que se realice la actualización.

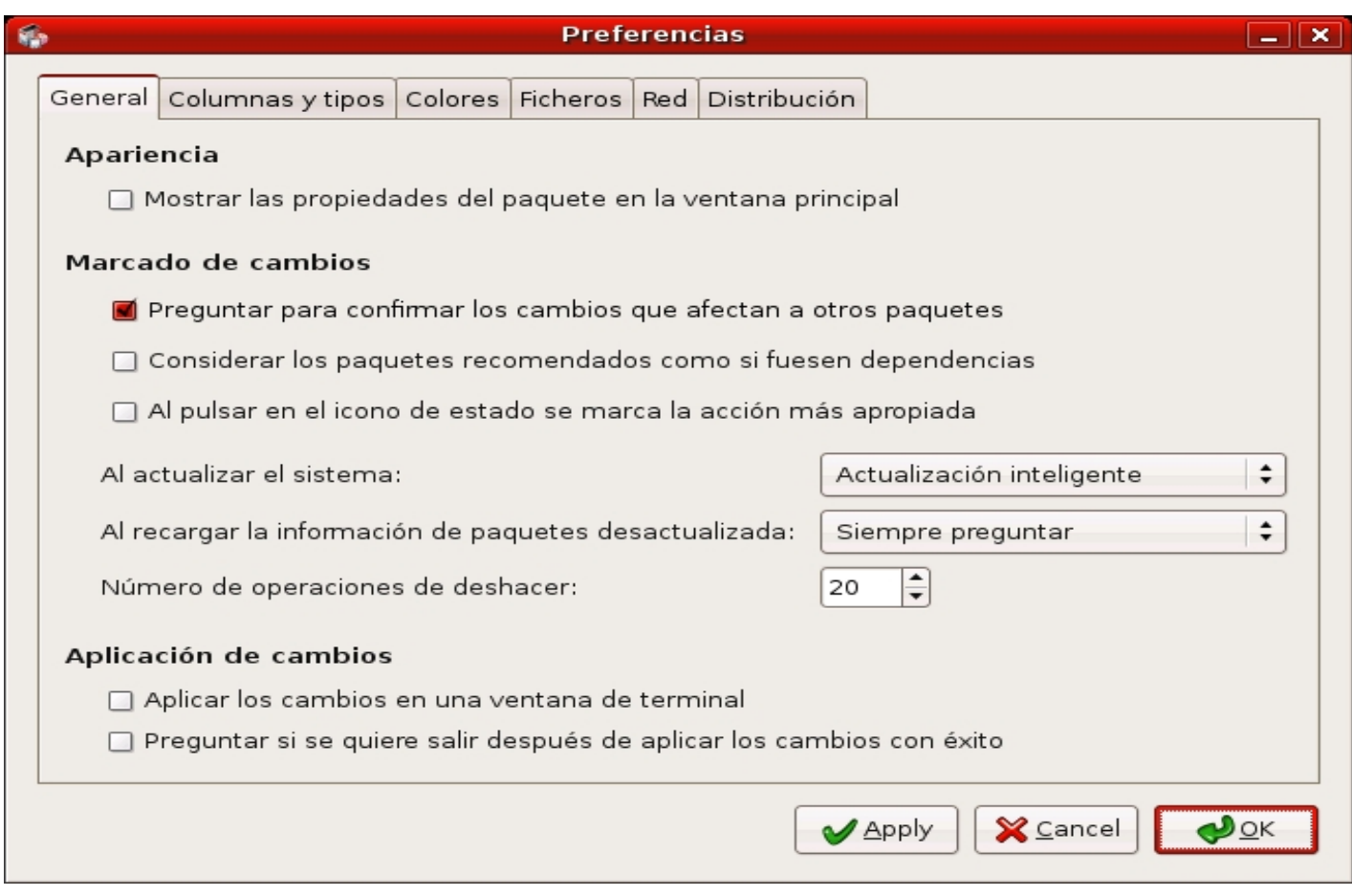

Ejemplo de utilización:

Para actualizar el sistema a la última versión seguir los siguientes pasos:

Escrit per Elvira Misfud dilluns, 17 de setembre de 2007 13:13

- 1. Refrescar la lista de paquetes conocidos para conocer la última versión disponible:
- Ir a: *Menú -> Editar -> Recargar información de paquetes*
- Marcar los paquetes para actualizar:
- Pulsar sobre '**Marcar todas las actualizaciones'** en la Barra de herramientas.
- Escoger el método **dist-upgrade**. Se recomienda la actualización inteligente.
- Aplicar los cambios marcados para actualizar el paquete(s).
- Pulsar en **Aplicar** cambios en la Barra de herramientas.

Se puede modificar el método de actualización por defecto en Preferencias para futuras actualizaciones.

- 1.
- 1.
- 1.
- **Fijar paquetes rotos**

Se puede romper la estructura de dependencias si existen errores en las dependencias de los paquetes, fallos en las instalaciones o instalaciones incompletas.

Synaptic no permitirá cambios futuros en el sistema hasta que todos los paquetes rotos sean fijados.

Para corregir los paquetes rotos elegir: *Menú -> Editar -> Reparar paquetes rotos*

Escrit per Elvira Misfud dilluns, 17 de setembre de 2007 13:13

Para mostrar todos los paquetes rotos elegir el filtro Roto en *Menú -> Configuración -> Filtros*

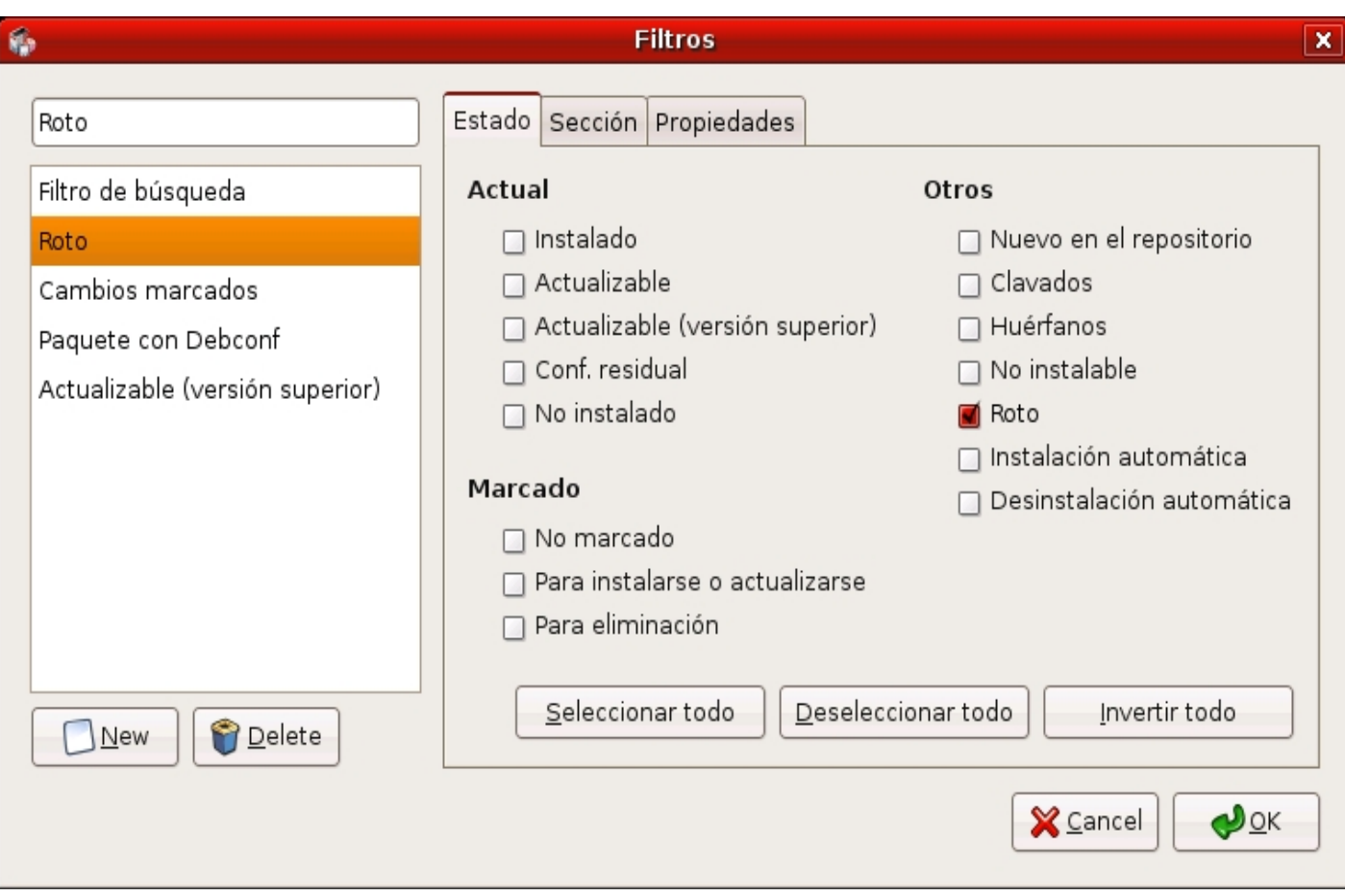

- 1.
- 1.
- 1.
- Repositorios

Escrit per Elvira Misfud dilluns, 17 de setembre de 2007 13:13

Los paquetes estan disponibles a partir de los *Repositorios*. El repositorio contiene los paquetes y un índice que incluye información básica acerca de los paquetes, como dependencias y una pequeña descripción.

Para acceder a los repositorios ir a: *Menu -> Configuración -> Repositorios*

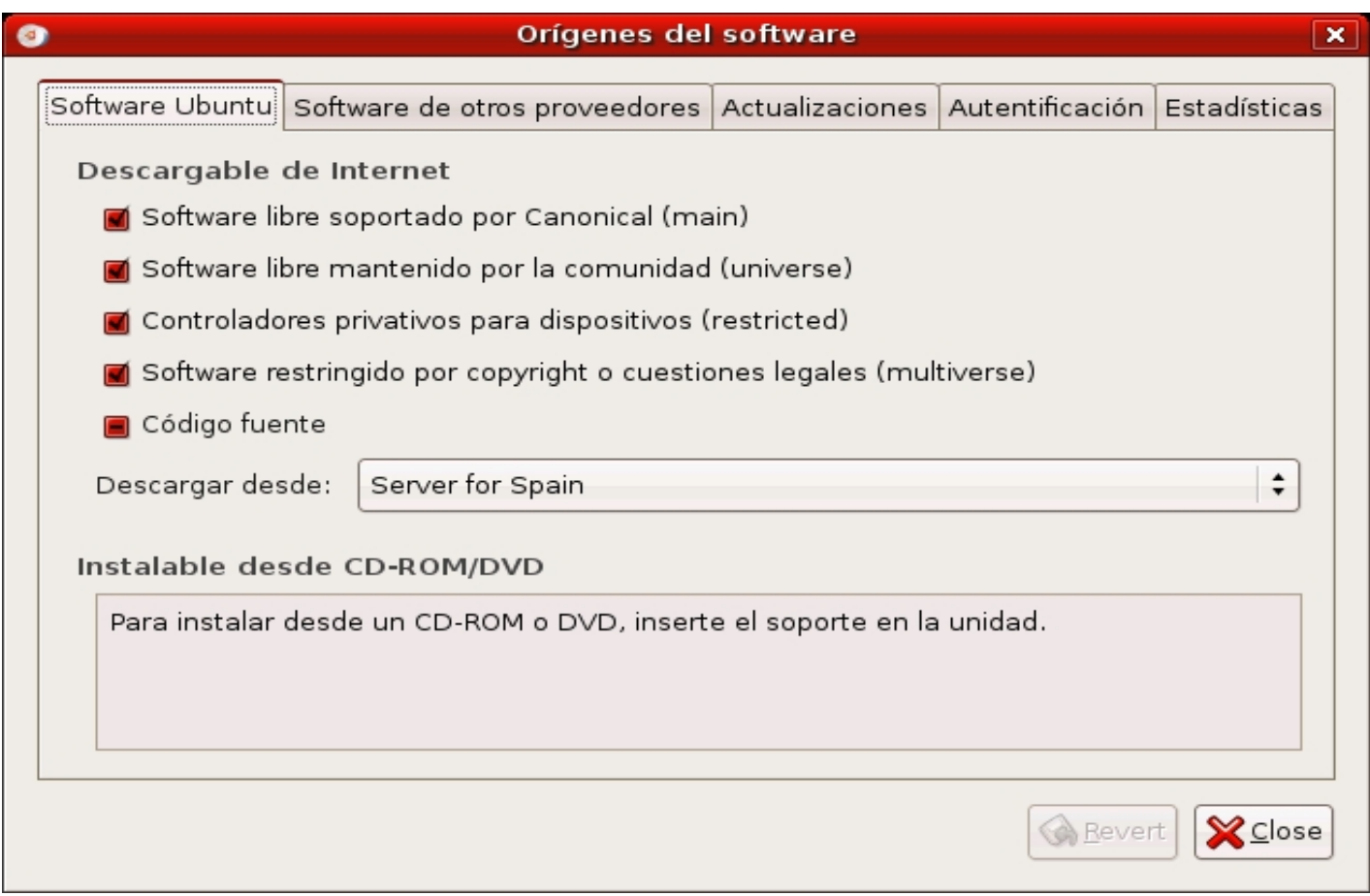

Los repositorios pueden estar disponibles a través de Internet, vía http o ftp, también pueden

Escrit per Elvira Misfud dilluns, 17 de setembre de 2007 13:13

estar en soporte CD-ROM/DVD o en discos duros locales.

## **8.6 Filtros**

La activación de filtros reduce la lista de paquetes mostrados. El conjunto de filtros predefinidos de **Synaptic** es el siguiente:

**Filtro** 

Descripción

**Todos los paquetes**

Visualiza todos los paquetes conocidos.

**Instalado**

Visualiza sólo los paquetes instalados.

**No Instalado**

Escrit per Elvira Misfud dilluns, 17 de setembre de 2007 13:13

Visualiza sólo los paquetes no instalados.

**Actualizable**

Visualiza sólo paquetes con la última versión disponible.

**Roto**

Visualiza sólo paquetes con dependencias rotas.

**Cambios Programados**

Visualiza sólo paquetes marcados para se actualizados.

**Nuevo en archivo**

Visualiza sólo paquetes nuevos desde la última actualización del repositorio.

**Paquete con Debconf**

Visualiza sólo paquetes que pueden ser configurados mediante el sistema de configuración de paquete

Escrit per Elvira Misfud dilluns, 17 de setembre de 2007 13:13

**Obsoleto o localmente instalado**

Visualiza sólo paquetes que no están incluidos en uno de los repositorios especificados.

## **Filtro de Búsqueda**

Visualiza el último resultado de la búsqueda avanzada.

- 1.
- 1.
- 1.
- **Edición o creación de filtros**

El editor de filtros permite crear, borrar y modificar filtros. Para ello ir a: *Menú -> Configuración -> Filtros.*

Escrit per Elvira Misfud dilluns, 17 de setembre de 2007 13:13

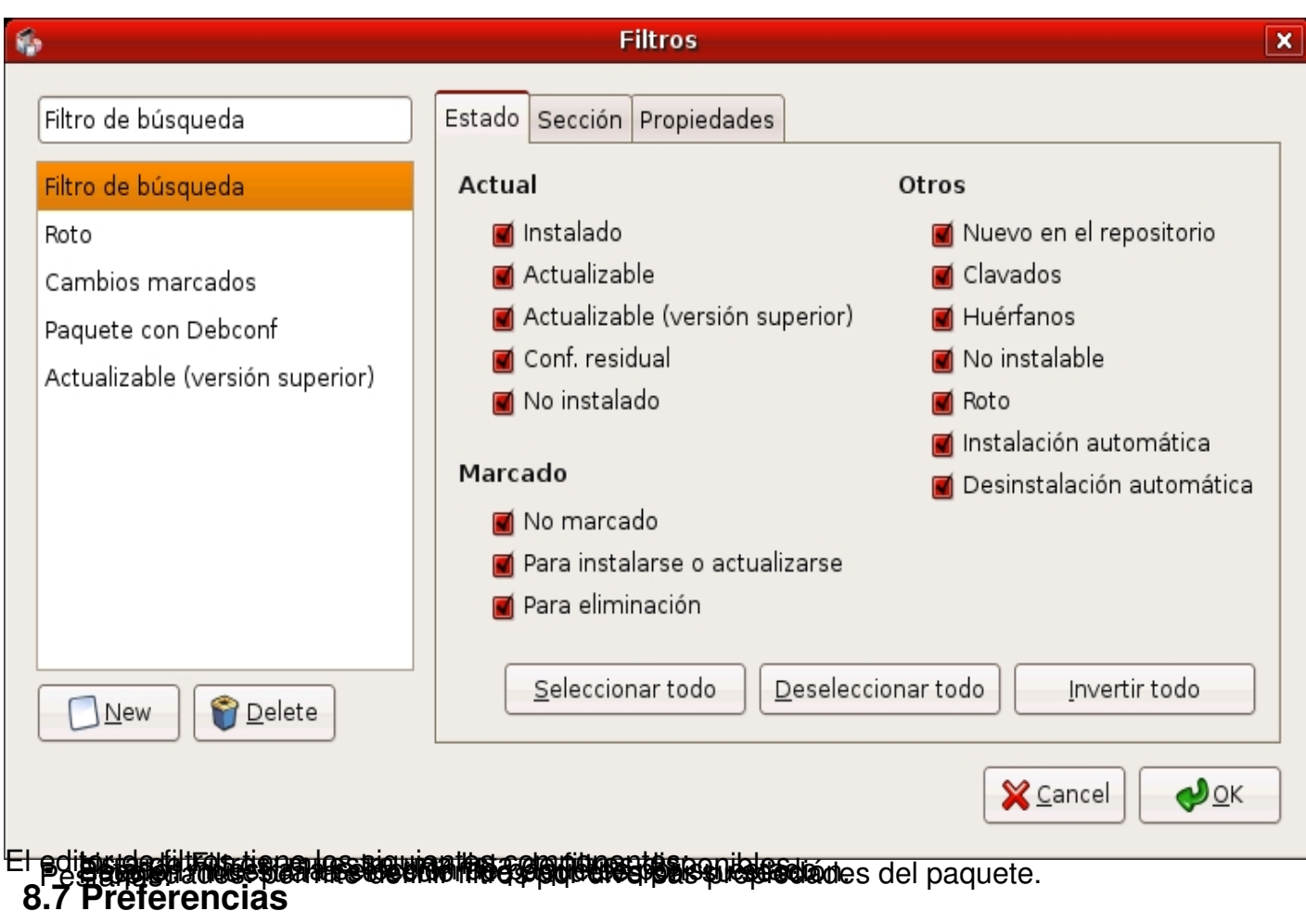

La ventana de preferencias<sup>5</sup> (**Menu -> Configuración -> Preferencias**) tiene 6 pestañas:

1. General

- Marcado de cambios: permite establecer las condiciones por defecto para los cambios.

 - Aplicación de cambios: permite establecer las condiciones por defecto para la aplicación de los cambios.

1.

 $\sim$ 

Columnas y Tipos

Escrit per Elvira Misfud dilluns, 17 de setembre de 2007 13:13

Columnas

Establece las columnas de información que serán visibles.

Tipografía

-

Establece el tipo de uso de la tipografía.

1.

Colores

El marcado de colores permite diferenciar las acciones a realizar sobre los paquetes.

2.

Ficheros temporales

Permite determinar si los paquetes descargados serán almacenados en la caché o eliminados después de su instalación.

3.

Red

Permite configurar la salida a Internet de forma directa o a través de proxy.

Escrit per Elvira Misfud dilluns, 17 de setembre de 2007 13:13

4.

Experto

Las acciones tienen un efecto sobre todo el sistema, a nivel de distribución. Hay que ir con cuidado.

# **9 Actualización automática del sistema**

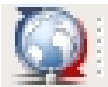

La distribución Edubuntu dispone de un sistema de actualización automática del sistema que lanza la aplicación **Update Manager** (**/usr/bin/update-manager**) y que está disponible través del icono siguiente:

Esta aplicación detecta la disponibilidad de nuevas versiones de los paquetes instalados y propone la actualización de la lista de paquetes así como la descarga de estas nuevas versiones.

Escrit per Elvira Misfud dilluns, 17 de setembre de 2007 13:13

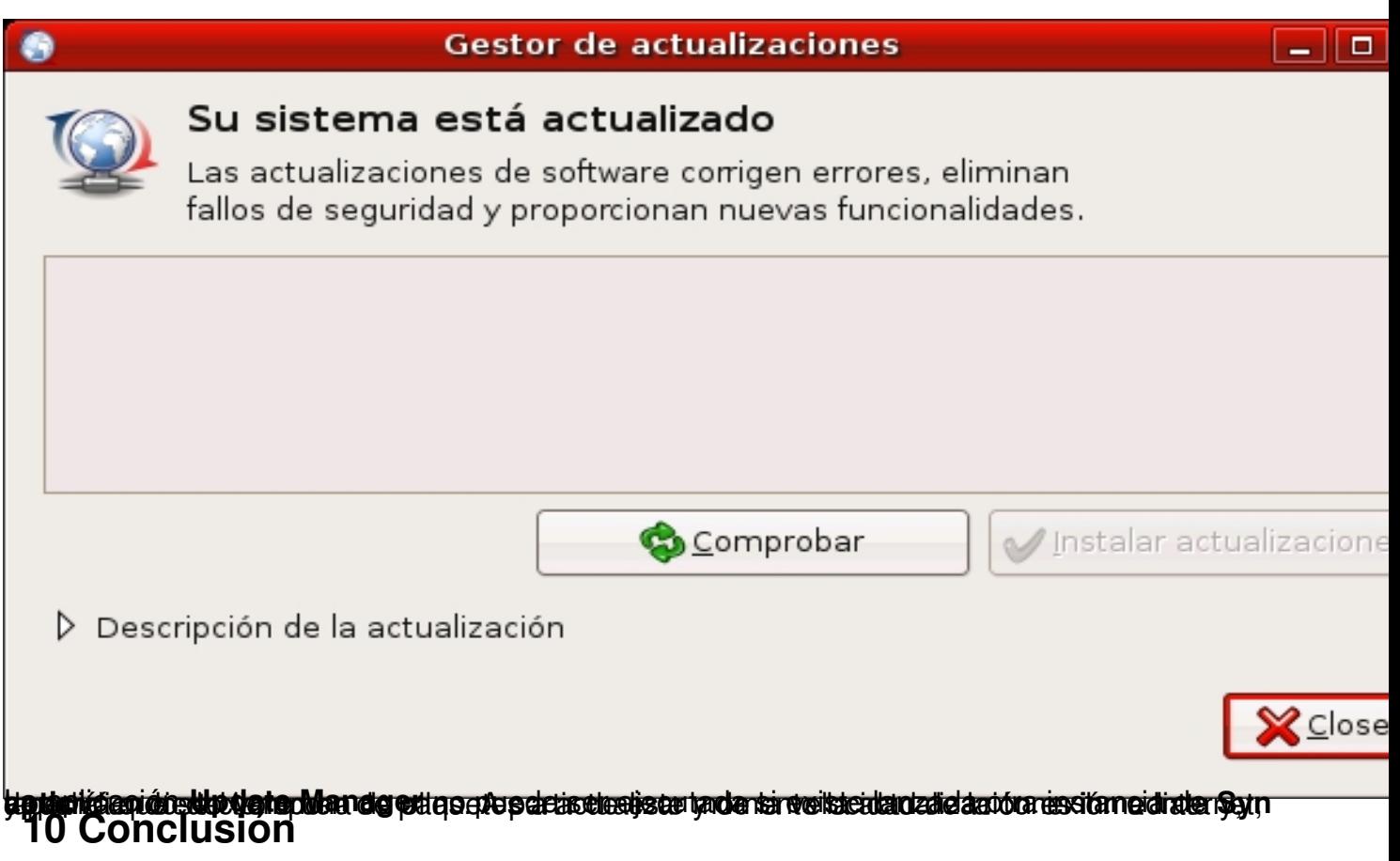

1.

A lo largo del artículo el usuario-lector ha podido comprobar la potencia y versatilidad del sistema de paquetes de Debian (.deb). Es interesante, también, que sepa que es posible convertir paquetes de diferentes formatos, en concreto, pasar de paquetes RPM a paquete Debian mediante la utilización de la heramienta **Alien** que, de forma rápida y sencilla, es capaz de generar un .deb totalemente funcional. Esto es especialmente interesante para poder acceder a software Red-Hat que todavía no está disponible para Debian (Ubuntu).

2.

Queda fuera del ámbito de este artículo adentrarse en la propia creación de paquetes y estudiar los mecanismos necesarios, así como los archivos implicados. Pero el objetivo de proporcionar una visión de usuario, que puede ser suficiente para aprender a manejar paquetes en el sistema así como comprender su funcionamiento, esperamos que haya quedado cubierto.

1) En general se puede definir Metadato como un término que se refiere a datos acerca de los propios datos.

Escrit per Elvira Misfud dilluns, 17 de setembre de 2007 13:13

2) Nótese que se está utilizando indistintamente el término Ubuntu y Edubuntu ya que, a este nivel, no existen diferencias entre ambas variantes de Ubuntu.

3)Es importante tener en cuenta que en el nombre del paquete .deb se debe escribir la ruta completa. Ver ejemplo.

4)Es importante tener en cuenta que actualizar la lista de paquetes no equivale a instalar nuevas versiones de los paquetes, sino simplemente saber que nuevas versiones de los paquetes están disponibles en los repositorios utilizados.

5)Ver imagen del punto XX